**Quick Guide to the KPSAHS Online Application Portal** 

To submit your application to KPSAHS requires applicants to first create an account and then submit an application.

- I. Creating an account or logging in to the Application Portal
- 1. Launch the Application Portal

|                                                                  |                      | 7 |
|------------------------------------------------------------------|----------------------|---|
| Launch the CampusVue Portal                                      |                      |   |
| Student Portal Homepage<br>Current Student Login Here            |                      |   |
| Faculty Portal Homepage<br>Faculty Login Here                    | Click link to launch |   |
|                                                                  |                      |   |
| Applicant Portal Homepage<br>To Apply For Admissions, Click Here |                      |   |
| Request Information<br>Please send me information on how to be   | come a Student       | á |
|                                                                  |                      |   |

2. Create a new account or login with existing username and password. If you are logging in, you'll be taken to the step in the application process where you left off.

|                                                      |                                              | Congratulations                                                                                                    |                                       |
|------------------------------------------------------|----------------------------------------------|----------------------------------------------------------------------------------------------------|---------------------------------------|
|                                                      | Starting your ed                             | lucation is now only a few keystrokes away.                                                                                                    | New Applicant                         |
| applicants<br>enter                                  | e the program you wish t                     | ig into the KPSAHS Portal. Inside the Portal, you will be able to<br>to apply for, you can also complete and submit your enrollment                                         | tapplication                          |
| Password &<br>login here.                            | ompletion of your appli<br>and a credit card | nd use the message center to communicate with our staff.<br>ication, please be sure to have access to email at the time o<br>with which to submit the \$55 application fee. | of application,                       |
| login here.                                          | ompletion of your appli<br>and a credit card | cation, please be sure to have access to email at the time o                                                                                                    | of application,                       |
| login here.<br>Required Field*<br>Returning Applicat | ompletion of your appli<br>and a credit card | cation, please be sure to have access to email at the time o                                                                                                    | of application,<br>Click he<br>create |
| Required Field*<br>Returning Applicat<br>Username *  | ompletion of your appli<br>and a credit card | cation, please be sure to have access to email at the time o<br>with which to submit the \$55 application fee.                                                              | of application,<br>Click he<br>create |

## 3. New Account Creation

| New Account Crea                                                         | tion               |                                                     |                         |
|--------------------------------------------------------------------------|--------------------|-----------------------------------------------------|-------------------------|
| Required Field*                                                          |                    |                                                     |                         |
| <u>C</u> ampus*                                                          | KPSAHS Richmond MA | AIN Campus                                          |                         |
| Please complete the form below to c<br>Note: To apply online you must ha |                    | n account, please return to the login screen to log | in to your application. |
| New Account Information                                                  |                    | Please use<br>sentence case                         |                         |
| <u>F</u> irst Name*                                                      |                    | when entering your<br>information.                  |                         |
| Middle Name                                                              |                    | Ex: Mickey Mouse                                    |                         |
| Last Name"                                                               |                    |                                                     |                         |
| Email*                                                                   |                    |                                                     |                         |
| Confirm Email*                                                           |                    |                                                     |                         |

## 3a. Create your Password

Please complete the form below to create an account. If you already have an account, please return to the login screen to login to yo Note: To apply online you must have a valid email address.

| New Account Information |                          |                                          |  |
|-------------------------|--------------------------|------------------------------------------|--|
| <u>F</u> irst Name      | Mickey                   |                                          |  |
| Middle Name             |                          | Please note: Your<br>username is         |  |
| Last Name               | Mouse                    | first.lastname                           |  |
| <u>E</u> mail           | admissions@kpscholar.com |                                          |  |
| <u>C</u> onfirm Email   | admissions@kpscholar.com | Create your password and pin.            |  |
| Your username is:       | mickey.mouse             | Please document the pin#. You            |  |
| Password*               |                          | will need this to reset your<br>password |  |
| Confirm Password*       | Passwo                   | ords are case sensitive                  |  |
| PIN?*                   |                          |                                          |  |

Note: Once you create an account, you will receive an email like the one below. Retain it for your records. In the event you created an account in a prior year you will need to create a new password and pin for the new application.

| New ▼ @ Reply ▼ @ Reply to All ▼ @ Forward ▼ ■ ▼ ▷ ▼ î Display ▼ Q ▼ More ▼         New Account Creation         mykpsahshelp         to: admissions         Please respond to mykpsahshelp | You will receive<br>the following email<br>once your account |
|----------------------------------------------------------------------------------------------------|--------------------------------------------------------------|
| Dear Mickey,                                                                                                    | has been created.                                            |
| This email is to confirm your new online application account. Below is the information you provided when estable                                                                            | blishing this account:                                       |
| First Name: Mickey                                                                                                    | /                                                            |
| Last Name: Mouse                                                                                                    |                                                              |
| Email Address: admissions@kpscholar.com                                                                                                    |                                                              |
| Please login with the PIN below to access your account.<br>https://www.mykpsahs.com/Applicant/ApplyOnline_Login.aspx                                                                        |                                                              |
| PIN: mickey2016                                                                                                    |                                                              |

Once you are directed to the online application you will need to complete the following 8 steps, as well as uploading your documents under "My Documents."

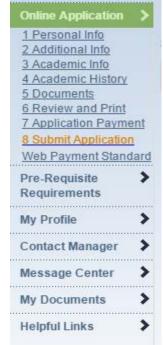

Step 1: Enter in your personal information: Use sentence case: Mickey Mouse. Enter all required personal information. Click 'Save and Continue' after each step. Step 2: Enter additional information as required

Step 3: **Academic Information:** Enter the degree, program and start date in which you are interested. Please also enter whether you are interested in other program(s) in the 'Other Programs' text box.

| Please fill in the campus and program you are app | lying for. It is mandatory that you select a program and a start date. |                                                                  |
|---------------------------------------------------|------------------------------------------------------------------------|------------------------------------------------------------------|
|                                                   |                                                                        | Status: In Progress                                              |
| 3 Academic Information                            |                                                                        | Progress: 1 2 3 4 5 6 7 8                                        |
| Required Field*                                   |                                                                        |                                                                  |
| Campus                                            |                                                                        |                                                                  |
| Primary Campus*                                   | KPSAHS Richmond MAIN Campus                                            | For Nuclear Medicine,<br>Radiography and<br>Sonography Programs; |
|                                                   |                                                                        | Select Bachelor of Science                                       |
| Degree*                                           | Bachelor of Science                                                    | only                                                             |
| Program and Term                                  |                                                                        |                                                                  |
| Program*                                          | Please Select                                                          |                                                                  |
| Start Date*                                       | Not Available *                                                        |                                                                  |

## Step 4: Academic History

Enter ONLY your highest education level achieved. The additional information in this section is not saved.

| Academic History                                     | Progress: 1 2 3 4 5 6 7 1                         |                           |
|------------------------------------------------------|---------------------------------------------------|---------------------------|
| Required Field*                                      |                                                   |                           |
| Highest Education Level Achieved                     |                                                   |                           |
| Choose Education Level*                              | Master's Degree    Enter your level of education. |                           |
| High School Diploma or GED                           |                                                   |                           |
| State                                                | Please Select •                                   |                           |
| School Name                                          | Not Available                                     |                           |
| Did you graduate?                                    | Please Select •                                   |                           |
| Highest Grade Completed                              | Please Select                                     |                           |
| Graduation Date or Expected Graduation Date          |                                                   |                           |
| Date Received GED or Expected Date to<br>Receive GED |                                                   | Page <b>3</b> of <b>5</b> |
| GPA                                                  |                                                   |                           |
| Degree Earned                                        | Please Select •                                   |                           |

| Add Previous Institutions                                    |                                                           |                                                                    |                       |
|--------------------------------------------------------------|-----------------------------------------------------------|--------------------------------------------------------------------|-----------------------|
| If you have attended any colleges you may enter them in belo | w. Enter the State, School Name, Level of Study and GPA a | chieved, and press the Add button. You may add as many colleges as | you need.             |
| State*                                                       | Please Select v                                           |                                                                    |                       |
| <u>S</u> chool Name*                                         | Not Available 🔻                                           | Only enter in                                                      |                       |
| Level of Study*                                              | Please Select 🔹                                           | information for the                                                |                       |
| <u>G</u> PA*                                                 |                                                           | fields showing the                                                 |                       |
| <u>D</u> egree                                               | Please Select •                                           | asterisk *                                                         |                       |
| Major                                                        |                                                           |                                                                    |                       |
| <u>D</u> id you graduate?                                    | Please Select V                                           |                                                                    |                       |
| Graduation Date or Expected Graduation Date                  | T                                                         |                                                                    |                       |
| Initial Date of Enrollment                                   | T                                                         |                                                                    |                       |
| Last Date Attended                                           | T                                                         |                                                                    |                       |
|                                                              |                                                           |                                                                    | Add College           |
| No colleges have been added                                  |                                                           | N                                                                  |                       |
|                                                              |                                                           |                                                                    | Clear Save & Continue |

Click save and continue to complete the remainder of the application. Your mailed official transcripts will be reviewed for your full college academic history.

Step 5: **Documents- Skip this you will be required to upload documents after you submit the online application.** A preliminary list of documents that we require to process your application is shown here. You will submit these by uploading them (via the 'My Documents' folder).

| Stiowin below a | are the documents you will be required to submit as part of your application. Once you finish an | submit the application, you can go to the Document Center within this applicant portal to upload these documents electronical |
|-----------------|--------------------------------------------------------------------------------------------------|----------------------------------------------------------------------------------------------------|
| fou cannot u    | pload the documents here. The documents must be turned in by the application deadline of         | te in order for your application to be considered                                                                             |
| Required D      | ocuments                                                                                         | This is just a list of the required documents.                                                                                |
| Type            | Description                                                                                      | Date Due                                                                                                    |
| •               | AM - Letter of Reference 1                                                                       | 4/26/2016                                                                                                    |
| 3               | AM - Letter of Reference 2                                                                       | 4/26/2016                                                                                                    |
| a)              | AM - Official College Transcript                                                                 | 4/26/2016                                                                                                    |
|                 | AM - Verification of Volunteer Hours/Job Shadowing                                               | 4/26/2016                                                                                                    |

Note: Do not upload transcripts they must be mailed to admissions. Your application will not be reviewed until your official transcripts have been received.

Step 6: Print and Review: Please review all information before submitting your application.

Step 7: Application Payment: You will be directed to PayPal to make your payment. Please use the web payment link provided to pay your application fee.

Be sure to follow the link and pay your fee. Applications will not be considered until the application fee is paid and all required supporting documentation has been received by the KPSAHS Admissions Office.

Step 8: **Submit.** Please note once you submit your application you should then be able to upload the required supporting documents.

For applicants that have applied in the year prior admissions must process your duplicate application before you can upload documents. This process can take 24-72 hrs.

**Now that you have submitted your online application:** You must log back into the Applicant Portal to upload your (2) Reference Letters, Job Shadow/Volunteer Hours and Resume.

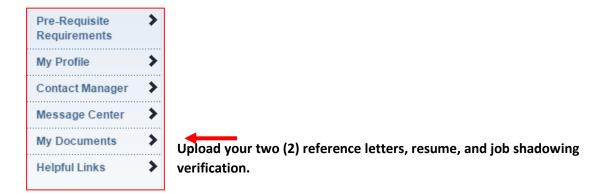

## Note: Do not upload your official transcripts. They must be mailed to:

Kaiser Permanente School of Allied Health Sciences Admissions Department 938 Marina Way South Richmond, CA 94804 Please contact Admissions at (510) 231-5123 with any questions.